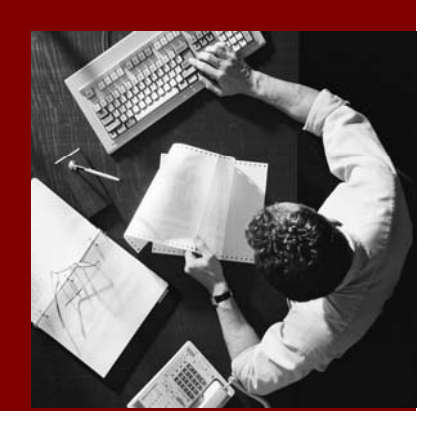

SAP NetWeaver Troubleshooting Guide

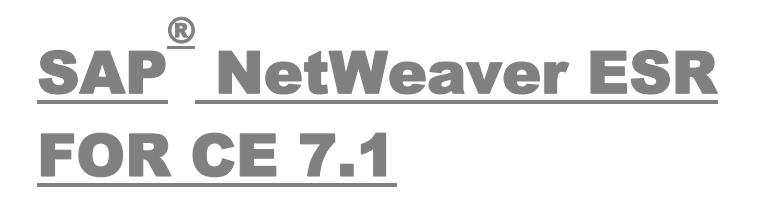

Document Version 1.00 – December, 2007

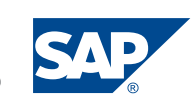

© Copyright 2007 SAP AG. All rights reserved.

No part of this publication may be reproduced or transmitted in any form or for any purpose without the express permission of SAP AG. The information contained herein may be changed without prior notice.

Some software products marketed by SAP AG and its distributors contain proprietary software components of other software vendors.

Microsoft, Windows, Outlook, and PowerPoint are registered trademarks of Microsoft Corporation.

IBM, DB2, DB2 Universal Database, OS/2, Parallel Sysplex, MVS/ESA, AIX, S/390, AS/400, OS/390, OS/400, iSeries, pSeries, xSeries, zSeries, z/OS, AFP, Intelligent Miner, WebSphere, Netfinity, Tivoli, and Informix are trademarks or registered trademarks of IBM Corporation in the United States and/or other countries.

Oracle is a registered trademark of Oracle Corporation.

UNIX, X/Open, OSF/1, and Motif are registered trademarks of the Open Group.

Citrix, ICA, Program Neighborhood, MetaFrame, WinFrame, VideoFrame, and MultiWin are trademarks or registered trademarks of Citrix Systems, Inc.

HTML, XML, XHTML and W3C are trademarks or registered trademarks of W3C® , World Wide Web Consortium, Massachusetts Institute of Technology.

Java is a registered trademark of Sun Microsystems, Inc.

JavaScript is a registered trademark of Sun Microsystems, Inc., used under

license for technology invented and implemented by Netscape.

MaxDB is a trademark of MySQL AB, Sweden.

SAP, R/3, mySAP, mySAP, com, xApps, xApp, and other SAP products and services mentioned herein as well as their respective logos are trademarks or registered trademarks of SAP AG in Germany and in several other countries all over the world. All other product and service names mentioned are the trademarks of their respective companies. Data contained in this document serves informational purposes only. National product specifications may vary.

These materials are subject to change without notice. These materials are provided by SAP AG and its affiliated companies ("SAP Group") for informational purposes only, without representation or warranty of any kind, and SAP Group shall not be liable for errors or omissions with respect to the materials. The only warranties for SAP Group products and services are those that are set forth in the express warranty statements accompanying such products and services, if any. Nothing herein should be construed as constituting an additional warranty.

#### **Documentation in SDN**

You can find this documentation in SDN at **https://www.sdn.sap.com/irj/sdn/nw-esr**

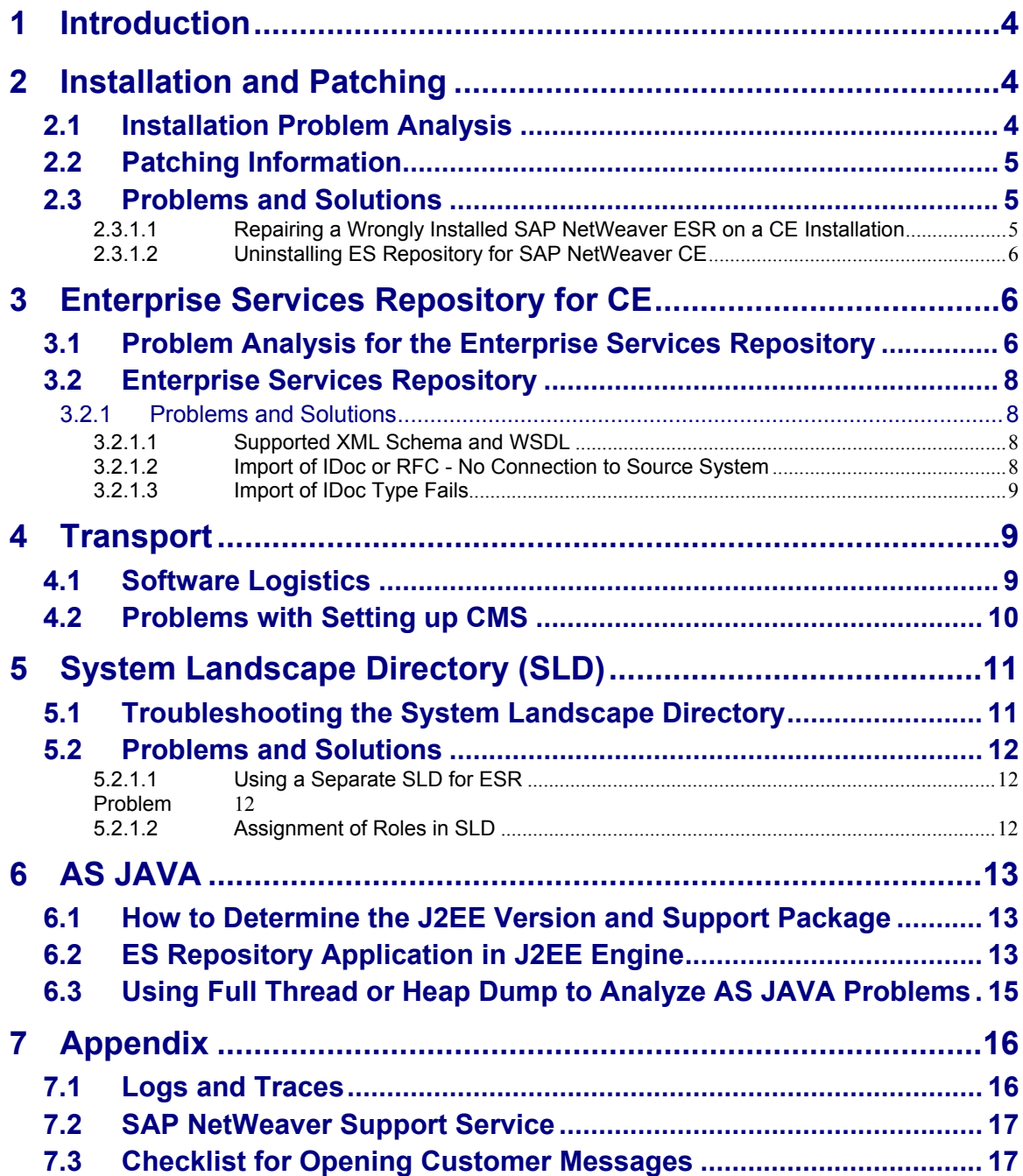

# <span id="page-3-0"></span>1 Introduction

This guide helps you when analyzing problems associated with Enterprise Services Repository for SAP NetWeaver Composition Environment 7.1 (ES Repository for SAP NetWeaver CE 7.1). It describes where to find information in error situations and how to trace problems. It also provides an overview of the information required when opening customer messages for SAP.

More information: [Checklist for opening customer messages](#page-16-0) section.

For information about remote and onsite services offered by SAP, see the [SAP](#page-16-0)  [NetWeaver Support Service](#page-16-0) section in the appendix of this guide.

This guide covers troubleshooting information for the following release of Enterprise Services Repository for SAP NetWeaver Composition Environment:

• ES Repository for SAP NetWeaver CE 7.1

See SAP Note [1123881- ESR Troubleshooting Guide for CE 7.1](https://service.sap.com/sap/support/notes/1123881) for the latest version of this guide which will be updated regularly with new features and solutions.

# 2 Installation and Patching

## **2.1 Installation Problem Analysis**

### **Problem**

You need information about how to analyze and solve problems during the installation of ES Repository for SAP NetWeaver CE.

### **Analysis**

The installation procedure is described in the Master Guide - Enterprise Services [Repository](https://www.sdn.sap.com/irj/sdn/go/portal/prtroot/docs/library/uuid/e0301486-758c-2a10-9d84-a195556df422).

### **Checking the Installation**

After installation, perform the following tests:

### **Testing the Availability of the JAVA Applications**

To test if the J2EE Engine itself is available, open a browser window and call the following URL: http://<host>:5<sysnr>00

 $\checkmark$  This test is successful if you can see the documentation page of the J2EE Engine.

Call the following URL: http://<host>:5<sysnr>00/rep/start/index.jsp

 $\checkmark$  Check if you can click on the link for the Enterprise Services Builder and log into the application.

### <span id="page-4-0"></span>**Testing the Connectivity Between ES Repository and SLD**

Start the ES Repository as described in the previous chapter. In the menu, choose *Tools* → *Transfer from System Landscape Directory* → *Import Software Component Versions*.

 $\checkmark$  This test is successful if a list of software component versions is displayed.

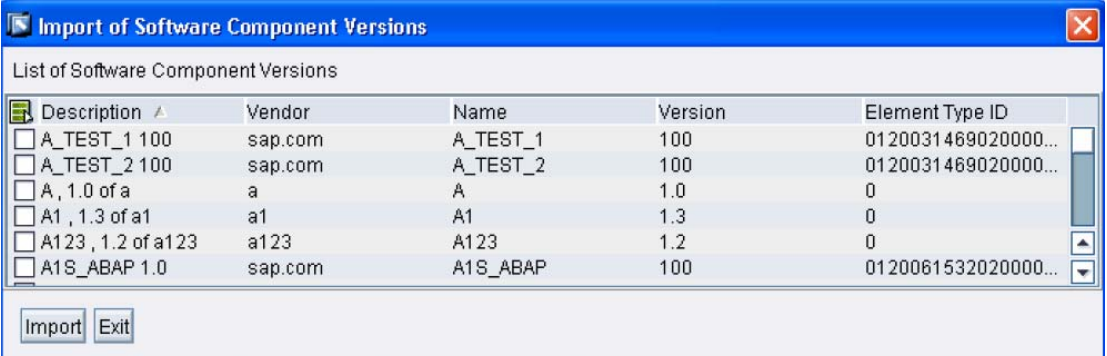

## **2.2 Patching Information**

### **Problem**

You need information about patching your ES Repository for SAP NetWeaver CE installation.

### **Analysis**

The patch procedure is described in the Support Package Stack Guide, which can be found on SDN at [www.sdn.sap.com/irj/sdn/nw-esr](https://www.sdn.sap.com/irj/sdn/nw-esr) → ES Repository for SAP *NetWeaver CE 7.1 (Planning/Installation/Updating)*.

After patching, execute the tests described in section 2.1 for post-installation check.

### **2.3 Problems and Solutions**

### **2.3.1.1 Repairing a Wrongly Installed SAP NetWeaver ESR on a CE Installation**

### **Problem**

You have selected the wrong options during the installation of ES Repository for SAP NetWeaver CE and as a result the system is not running correctly. You want to know how to repair the system.

### **Solution**

Uninstall the system and repeat the installation. We do not recommend that you repair a wrongly installed ES Repository for SAP NetWeaver CE system as it is very difficult to find all the places where changes have to be made.

### <span id="page-5-0"></span>**2.3.1.2 Uninstalling ES Repository for SAP NetWeaver CE**

### **Problem**

You want to uninstall an ESR for SAP NetWeaver CE installation.

### **Solution**

Since ES Repository for SAP NetWeaver CE is part of SAP NetWeaver CE, see the *Uninstalling SAP NetWeaver Composition Environment* section in the [SAP](https://www.sdn.sap.com/irj/sdn/nw-ce?rid=/webcontent/uuid/e0c6b746-61de-2910-e2a0-9991016c17a7#section4)  NetWeaver Composition Environment installation quide for uninstalling the CE system.

If you only want to delete the ES Repository, there is no procedure described for doing so. You will need to uninstall the whole SAP NetWeaver CE system. However, there is no real need to delete the ES Repository part, as it should not have any influence over the system.

For more information during installation/upgrade, refer to SAP Note [1070101 - Inst:](https://service.sap.com/sap/support/notes/1070101)  [Enterprise Services Repository - SAP NetWeaver CE 7.1](https://service.sap.com/sap/support/notes/1070101)

# 3 Enterprise Services Repository for CE

### **3.1 Problem Analysis for the Enterprise Services Repository**

### **Problem**

You need information about how to analyze and solve problems associated with the ES Repository for SAP NetWeaver CE.

### **Analysis**

### **Starting the Tools (Java™ Web Star**t**)**

To start the ES Repository, Java™ Web Start must be installed on the client PC. Enterprise Services Repository runs on top of Java™ 2 Standard Edition 5.0 (J2SE 5.0) which includes Java™ Web Start.

In case of problems, see the SAP Note 801868 - Java(TM) Web Start in XI 3.0: [FAQ/Troubleshooting](http://service.sap.com/%7Eform/handler?_APP=01100107900000000342&_EVENT=DISPL_TXT&_NNUM=00801868&_NLANG=E) for more information.

### **Memory Log**

If problems occur in the ES Repository, use the memory log for further problem analysis. If you are able to reproduce the problem, use the memory log as the log in the browser is overwritten after 1000 lines.

To increase the trace level, use the following URL:

http://server:port/rep/support/private/index.html

Choose *Edit Memory Log Configuration*, reset to **DEBUG** and finally choose *Save*.

To check the log, use the following URL:

http://server:port/rep/support/private/index.html

Choose *View Memory Log → Show This Filter*.

Reset the log level to **DEFAULT** after your analysis and save to avoid performance problems.

### **J2EE Logs**

ES Repository applications that run in the J2EE Engine write their logs to the J2EE Engine logs.

### **applications.log**

All error messages from J2EE applications are written to the applications.<number>.log file. The file can be found in the file system under.j2ee\cluster\server<number>\log.

To analyze the logs, use the *LogViewer* plug-in in the SAP NetWeaver Administrator.

- 1. To start SAP NetWeaver Administrator, choose the URL http://<server:port>/nwa.
- 2. Choose *Problem Management → Logs and Traces → Log Viewer*.

### **J2EE defaultTrace.trc**

To trace applications in the J2EE Engine, increase the trace level for a specific ESR application.

To increase the trace level, perform the following steps:

1. Start SAP NetWeaver Administrator*.*

To start SAP NetWeaver Administrator, choose the URL http://<server:port>/nwa.

- 2. Choose *Problem Management* → Logs and Traces → Log Configuration → Show: *Locations*.
- 3. Select the location  $com \rightarrow sap \rightarrow ai \rightarrow ibrep$  (Enterprise Services Repository).
- 4. Change the severity to **DEBUG**.
- 5. Choose *Copy to Subtree*.
- 6. Save the entry.

The trace is written to the defaultTrace.<number>.trc file. The file can be found in the file system under . . j2ee\cluster\server<number>\log.

To analyze the log, use the *LogViewer* plug-in in the NetWeaver Administrator*.* 

<span id="page-7-0"></span>Perform the following steps:

- 1. Start SAP NetWeaver Administrator*.* To start SAP NetWeaver Administrator, choose the URL http://<server:port>/nwa.
- 2. Choose *Problem Management → Logs and Traces → Log Viewer*.
- 3. Reset the trace level to **ERROR** after your analysis, copy the setting to the subtree, and finally save the entry to avoid performance problems.

## **3.2 Enterprise Services Repository**

### **3.2.1 Problems and Solutions**

### **3.2.1.1 Supported XML Schema and WSDL**

### **Problem**

You want to know which XML schema and WSDL are supported in ESR.

### **Solution**

It is possible to import external definitions to the Enterprise Services Repository for different purposes:

- Make external schemas available centrally in the ES Repository.
- Use external schemas for the design and implementation of your collaborative process in the ES Repository.

Editors in the ES Repository expect WSDL or XML schema definitions (imported external definitions are therefore converted).

For technical reasons, not all features of XSD can be supported. You can find information on how the different editors and proxy generation behave in the following table: [Supported XML Schema and WSDL.](https://www.sdn.sap.com/irj/sdn/go/portal/prtroot/docs/library/uuid/00a9a425-1769-2a10-9196-bd8eeed72e4c)

### **3.2.1.2 Import of IDoc or RFC - No Connection to Source System**

### **Problem**

You want to import an IDoc/RFC from a target SAP system to the Enterprise Services Repository. The connection step does not work.

### **Solution**

- 1. Ensure that the logon group entry is correct. If using **SPACE**, check that it is written in capital letters.
- 2. Check that the host name and client are correct.
- 3. Implement section 5 of SAP Note [593058 New RFC Load Balancing](http://service.sap.com/%7Eform/handler?_APP=01100107900000000342&_EVENT=DISPL_TXT&_NNUM=00593058&_NLANG=E)  [Procedure](http://service.sap.com/%7Eform/handler?_APP=01100107900000000342&_EVENT=DISPL_TXT&_NNUM=00593058&_NLANG=E).

<span id="page-8-0"></span>4. The message server must be known in the etc/services file on the Enterprise Services Repository host. Navigate to the target system. In /etc/services or on NT C:\WINNT\system32\drivers\etc\services, find the entry for the message server, for example sapmsE14 3614/tcp. Enter this in the services

**3.2.1.3 Import of IDoc Type Fails**

file of the Enterprise Services Repository.

### **Problem**

The import of some IDoc types fails in the ES Repository despite the logon and selection steps being successful. You get an error message stating that the IDoc type is incorrect or that no message exists; the import hangs.

### **Solution**

The cause of the problem is probably in the system from which you are trying to import the IDocs.

- 1. Check the IDoc type in transaction *WE60* (try to create a parser). If prompted, check the segment definition of any erroneous segments in transaction *WE31*.
- 2. Check whether the user has the necessary authorizations. For more information, see the ['Importing IDocs and RFCs' in the SAP Help](http://help.sap.com/saphelp_nw04/helpdata/en/2b/a48f3c685bc358e10000000a11405a/content.htm) section and SAP Note [677732 - Authorization for MDI Within Framework of Adaptive](http://service.sap.com/%7Eform/handler?_APP=01100107900000000342&_EVENT=DISPL_TXT&_NNUM=00677732&_NLANG=E)  [RFC](http://service.sap.com/%7Eform/handler?_APP=01100107900000000342&_EVENT=DISPL_TXT&_NNUM=00677732&_NLANG=E).
- 3. Check whether the necessary function modules are available. See SAP Notes [672745 - Missing Function Modules for MDI](http://service.sap.com/%7Eform/handler?_APP=01100107900000000342&_EVENT=DISPL_TXT&_NNUM=00672745&_NLANG=E) and [212011 - EDI/IDoc:](http://service.sap.com/%7Eform/handler?_APP=01100107900000000342&_EVENT=DISPL_TXT&_NNUM=00212011&_NLANG=E)  [Access to IDoc metadata](http://service.sap.com/%7Eform/handler?_APP=01100107900000000342&_EVENT=DISPL_TXT&_NNUM=00212011&_NLANG=E).
- 4. Check whether the RFC function module **DD\_DOMA\_GET** is remote-enabled. See SAP Note [718320 - Problems using MDI to access DDIC types.](http://service.sap.com/%7Eform/handler?_APP=01100107900000000342&_EVENT=DISPL_TXT&_NNUM=00718320&_NLANG=E)
- 5. Check whether any short dumps or errors are written in the source system.

# 4 Transport

### **4.1 Software Logistics**

### **Problem**

You are looking for strategies for setting up the software logistics for your ES Repository environment. You do not know how to transport objects.

### **Solution**

The transport of ES Repository objects should be done in a three-system landscape, from development to quality assurance, followed by testing in quality assurance. After successful testing, the same transport request should be used for transportation to the productive system.

<span id="page-9-0"></span>For troubleshooting the ES Repository, see the [Problem Analysis for the Enterprise](#page-5-0)  [Services Repository](#page-5-0) section.

The transport of ES Repository objects can be carried out by using file transfer or the Change Management Service (CMS).

For CMS reference, also see the [Problems with Setting Up CMS](#page-9-0) section.

For information about software logistics of ES Repository objects, refer to the SAP Help Portal section [Transporting ESR Content](http://help.sap.com/saphelp_nwesrce/helpdata/en/81/4c6753bb6d478ba9f8fa30eb4d4079/content.htm).

### **4.2 Problems with Setting up CMS**

#### **General**

The Change Management Service (CMS) is a tool which can be used as an alternative to the file system transport for Enterprise Services Repository objects. ES Repository objects can be exported, approved, and imported in a two- or threesystem landscape from one single interface, without accessing the file system level.

### **Problem**

During the design, installation, and configuration of CMS with ES Repository, there might be some issues which need ES Repository- or CMS-specific knowledge.

### **Analysis**

The CMS reports some errors during setup, or the initial tests of ES Repository transports are not working correctly.

Errors should either be displayed during the export (or in the message windows) in the ES Repository, or on the CMS interface. If there is no, or only generic, information available, have a look in the following places:

- Memory log of a sender ES Repository system You find the memory log at the following location(s) under *View Memory Log*: http://<server>:<port>/rep/support/private/index.html
- Memory log of a receiver ES Repository system (as above)
- Engine log of the CMS system
	- a) Open the *NetWeaver Administrator* and go to *Problem Management*
	- **b)** Choose *Logs and Traces* → *Log Viewer*
	- c) Open defaultTrace.trc.
- Engine logs of sender and receiver ES Repository systems. Open the defaultTrace.trc as described above
- Engine log of the SLD system (if a separate SLD is used)

If you are opening a customer message, use the BC-XI-IBD component for errors in the logs of ES Repository systems and the BC-CTS-CMS component for errors in the logs in the CMS system.

### <span id="page-10-0"></span>**Solution**

For installation options and instructions, refer to the SAP Help Portal section [Configuring the Change Management Service.](http://help.sap.com/saphelp_nwesrce/helpdata/en/46/b74a8a31495a66e10000000a11466f/content.htm)

Some issues and error messages are explained in SAP Note [1125019-](https://service.sap.com/sap/support/notes/1125019) [Troubleshooting Using CMS for ESR.](https://service.sap.com/sap/support/notes/1125019)

### **Similar Documents Related to SAP NetWeaver Process Integration (SAP NetWeaver PI)**

[How To Use XI with CMS](https://www.sdn.sap.com/irj/servlet/prt/portal/prtroot/docs/library/uuid/43f5d790-0201-0010-2984-ff72d822b109) 

[How To Transport XI Content Using CMS](https://www.sdn.sap.com/irj/servlet/prt/portal/prtroot/docs/library/uuid/f85ff411-0d01-0010-0096-ba14e5db6306)

# 5 System Landscape Directory (SLD)

### **5.1 Troubleshooting the System Landscape Directory**

This section provides basic information on how to check if the connection to the SLD is working correctly and how to troubleshoot in case of a problem. You need a working connection to the SLD to import software component versions to the Enterprise Services Repository

There are many SAP Notes are available which help in solving problems beyond mere accessibility issues, these are:

[720717 - Reduce the Number of System Landscape Directories](http://service.sap.com/%7Eform/handler?_APP=01100107900000000342&_EVENT=DISPL_TXT&_NNUM=00720717&_NLANG=E)

[764393 - Configuration of the SAP System Landscape Directory](http://service.sap.com/%7Eform/handler?_APP=01100107900000000342&_EVENT=DISPL_TXT&_NNUM=00764393&_NLANG=E)

[935245 - Importance of the "Object Server" SLD Parameter](http://service.sap.com/%7Eform/handler?_APP=01100107900000000342&_EVENT=DISPL_TXT&_NNUM=00935245&_NLANG=E)

[935474 - Grouping SLD Instances](http://service.sap.com/%7Eform/handler?_APP=01100107900000000342&_EVENT=DISPL_TXT&_NNUM=00935474&_NLANG=E)

[936318 - Splitting an SLD Instance](http://service.sap.com/%7Eform/handler?_APP=01100107900000000342&_EVENT=DISPL_TXT&_NNUM=00936318&_NLANG=E)

[954820 - Compatibility of SLD in the System Landscape](http://service.sap.com/%7Eform/handler?_APP=01100107900000000342&_EVENT=DISPL_TXT&_NNUM=00954820&_NLANG=E)

[996415 - Error During Self-Registration of Repository/Directory in SLD](http://service.sap.com/%7Eform/handler?_APP=01100107900000000342&_EVENT=DISPL_TXT&_NNUM=00996415&_NLANG=E)

[988168 - Adapting SLD to Multiple Host Names for Integration](http://service.sap.com/%7Eform/handler?_APP=01100107900000000342&_EVENT=DISPL_TXT&_NNUM=00988168&_NLANG=E)

[1018839 - Registering Information in the System Landscape Directory](http://service.sap.com/%7Eform/handler?_APP=01100107900000000342&_EVENT=DISPL_TXT&_NNUM=01018839&_NLANG=E)

Make sure that you have read the SLD Planning Guide. Information provided in the [Planning Guide – System Landscape Directory](https://www.sdn.sap.com/irj/sdn/go/portal/prtroot/docs/library/uuid/e0a1a8fb-0527-2a10-f781-8b67eab16582) is of great importance to ensure that your SLD is running and installed according to its purpose.

### **SDN: Web Logs**

Frequently asked questions (FAQs) about the SLD can be found in the [SAP](https://www.sdn.sap.com/irj/sdn/weblogs?blog=/pub/wlg/1843)  [Developer Network SDN](https://www.sdn.sap.com/irj/sdn/weblogs?blog=/pub/wlg/1843) blog, part *Software Landscape Directory – SLD*.

# <span id="page-11-0"></span>**5.2 Problems and Solutions**

### **5.2.1.1 Using a Separate SLD for ESR**

### **Problem**

You want to run your ES Repository with an SLD on a separate server and want to know more about the configuration process.

### **Solution**

If you want to use an SLD on a standalone server without an ES Repository installation, you need to follow the steps described in [Connecting to the System](http://help.sap.com/saphelp_nwesrce/helpdata/en/46/b7496c31495a66e10000000a11466f/content.htm)  [Landscape Directory](http://help.sap.com/saphelp_nwesrce/helpdata/en/46/b7496c31495a66e10000000a11466f/content.htm) 

### **5.2.1.2 Assignment of Roles in SLD**

### **Problem**

The assignment of the necessary roles for ES Repository users is unclear, especially in the area of which roles are necessary for users' connection to the SLD server. ES Repository users are lacking role assignments and authorizations.

### **Solution**

1. Start SAP NetWeaver Administrator*.*

To start SAP NetWeaver Administrator, choose the URL http://<server:port>/nwa.

- 2. Choose Operation Management → Users and Access → Identity *Management*.
- 3. Ensure that the users ESRSLD<SID>, ESRCMS<SID> and ESRAdmin and the necessary roles are available as followed:
	- ESRAdmin: User group SAP\_ESR\_ADMINISTRATOR
	- ESRCMS<SID>: Role SAP\_XI\_CMS\_SERV\_USER
	- ESRSLD<SID>: Roles SAP\_XI\_IR\_SERV\_USER and AP\_SLD\_CONFIGURATOR

# <span id="page-12-0"></span>6 AS JAVA

### **6.1 How to Determine the J2EE Version and Support Package**

### **Problem**

How to determine the J2EE version and support package (SP).

### **Solution**

You find the version and SP in the std server<x>.out file in the work directory of the instance or check the system information on the page  $http://i2ee$ host>:<j2ee-port>/monitoring/SystemInfo.

## **6.2 ES Repository Application in J2EE Engine**

### **Problem**

You need more information about how the ES Repository is running as an application in the J2EE Engine and how to extract information for that application in J2SEE.

In detail, you are interested in answering the following questions:

- Which application is running for ES Repository in the J2EE Engine?
- How can I find out which application is running/active?
- How can I see the deployed version?
- What is the content of the deployed SCAs?

### **Analysis**

Which Application is Running for ES Repository in the J2EE Engine?

Whole ES Repository is running as one J2EE application called *com.sap.xi.repository*.

As a prerequisite for analysis, check whether the SAP J2EE Engine is running:

In the Java stack, open Internet explorer ans enter the address  $http://$ host>:<AS Java-port>.

This should open the administration page of the AS Java Engine

### How Can I find Out Which Application is Running/Active?

To check for the ES Repository application, use the SAP NetWeaver Administrator.

1. Call the SAP NetWeaver Administrator*.*

To start SAP NetWeaver Administrator, choose the URL http://<server:port>/nwa.

- 2. Choose Operation Management → Systems → Start & Stop → Java EE *Services*.
- 3. Check the state of the application to find out whether the services are running or down:

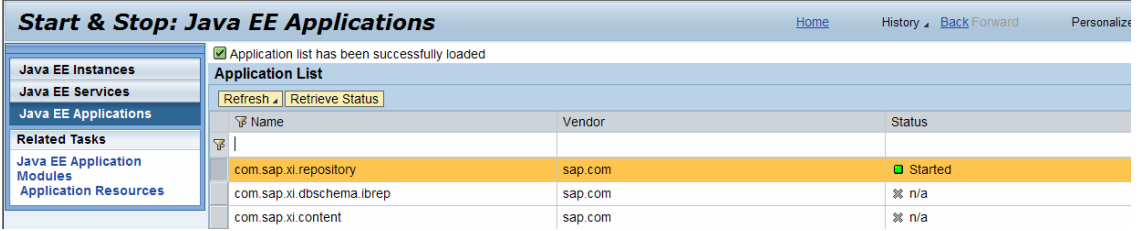

How Can I See the Deployed Version?

To get the current version of the ES Repository services, use the SAP NetWeaver Administrator.

1. Call the SAP NetWeaver Administrator*.*

To start SAP NetWeaver Administrator, choose the URL http://<server:port>/nwa.

2. Choose *Problem Management* → System Info → Components Info.

Here you find the SP release for each of the software components, for example:

sap.com SAP XIESR 7.10 SP5 for (1000. 7.10.5.0.20071203220200)

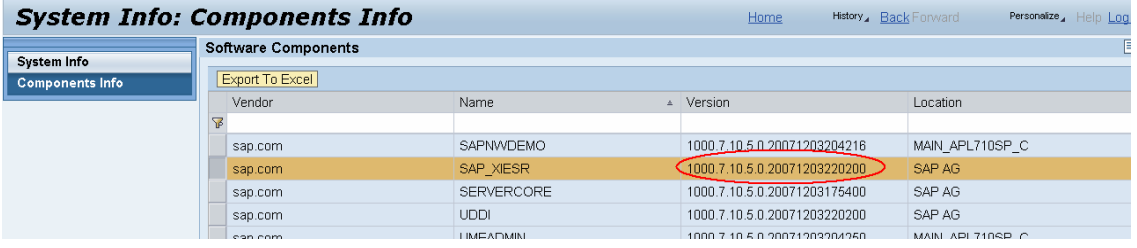

All ES Repository applications are maintained using Java deployment (SCA packages).

The following ESR services/applications are deployed with the corresponding SDA:

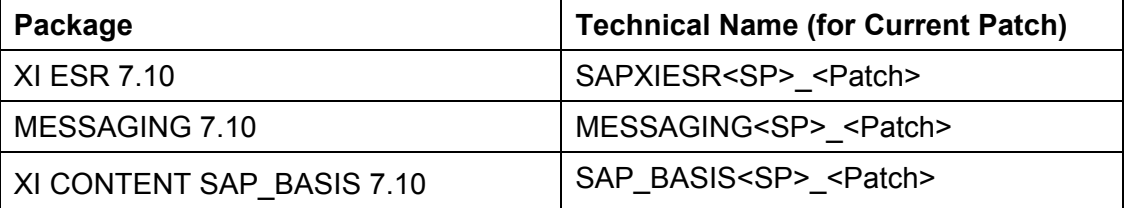

The ESR content is not deployed but imported within the ES Repository (refer to SAP Help Portal [Importing ESR Content](http://help.sap.com/saphelp_nwesrce/helpdata/en/44/5755451622311ee10000000a155369/content.htm).

### <span id="page-14-0"></span>What is the Content of the Deployed SCAs?

To find out the detailed content of each package, double-click the SCA file. This opens a WinZip window showing Java SDA archives together with the manifest files related to the package. To get further details you might want to open these archives again with WinZip showing you the single files.

### **6.3 Using Full Thread or Heap Dump to Analyze AS JAVA Problems**

### **Problem**

The AS Java Engine started but stopped after a certain amount of time with high CPU consumption, or the application stopped but the AS Java Engine is still running, sometimes with an *Out of Memory* error.

### **Analysis**

First, read SAP Note [1095476 - Information for Troubleshooting the AS Java](http://service.sap.com/%7Eform/handler?_APP=01100107900000000342&_EVENT=DISPL_TXT&_NNUM=01095476&_NLANG=E).

It is very useful to have a full thread dump if the AS Java Engine is running with high CPU consumption. Refer to SAP Note [1095473 - How to get a full thread dump in AS](http://service.sap.com/%7Eform/handler?_APP=01100107900000000342&_EVENT=DISPL_TXT&_NNUM=01095473&_NLANG=E)  [Java.](http://service.sap.com/%7Eform/handler?_APP=01100107900000000342&_EVENT=DISPL_TXT&_NNUM=01095473&_NLANG=E) We recommend that you create the thread dump once the AS Java Engine is running properly and once when an error occurs. To analyze not only the current thread status as a snapshot, but the important changes over time, it is essential to always take a series of thread dumps (for example, 3 dumps with a 20 second time difference).

After creating the full thread dump, you will find the string full thread dump as the header in the STD\_SERVERx.out file.

You can use *ThreadDumpScan* to analyze the result of a full thread dump. *ThreadDumpScan* is a simple Java SE application that scans the Java VM console output and generates summary tables for  $\text{vertices}$ :  $\text{qc}$  output and full thread dumps found in the console log. For more information, refer to SAP Note [751791 - Analysis](http://service.sap.com/%7Eform/handler?_APP=01100107900000000342&_EVENT=DISPL_TXT&_NNUM=00751791&_NLANG=E)  [Tool for Full Thread Dumps and verbose:gc.](http://service.sap.com/%7Eform/handler?_APP=01100107900000000342&_EVENT=DISPL_TXT&_NNUM=00751791&_NLANG=E)

For analyzing Out of Memory errors a heap dump is necessary. Refer to SAP Notes [1095476 - Information for Troubleshooting the AS Java](http://service.sap.com/%7Eform/handler?_APP=01100107900000000342&_EVENT=DISPL_TXT&_NNUM=01095476&_NLANG=E) and [1053604 - JDK](http://service.sap.com/%7Eform/handler?_APP=01100107900000000342&_EVENT=DISPL_TXT&_NNUM=01053604&_NLANG=E)  [Heap Dump and Heap Profiling on HP-UX](http://service.sap.com/%7Eform/handler?_APP=01100107900000000342&_EVENT=DISPL_TXT&_NNUM=01053604&_NLANG=E) for information how to create the heap dump. The SDN article [Analyzing Java Out Of Memory Problems with IBM](https://www.sdn.sap.com/irj/sdn/go/portal/prtroot/docs/library/uuid/80ec1d6e-dc6f-2910-8fa3-bd7b548014eb)  [Heapdump Facility](https://www.sdn.sap.com/irj/sdn/go/portal/prtroot/docs/library/uuid/80ec1d6e-dc6f-2910-8fa3-bd7b548014eb) describes how to analyze and find a possible cause of Java OutOfMemory errors while running SAP NetWeaver Java components on top of an IBM JVM.

### **Solution**

You have the following options:

• Try to find the explicit deadlocks in the dump file. Java will detect the simple deadlocks automatically.

- <span id="page-15-0"></span>• Check how many threads are in state *waiting for monitor entry*. These threads are blocked and are therefore critical if their status does not change over time. Therefore you have to compare several dumps for the analysis.
- If you analyze threads to find the root cause for high CPU usage, you have to look at the threads in status *runnable*. Try to answer questions such as following: How many threads are in this state? What is their stack trace? Which package prefixes can be determined? Can these threads and their status be explained due to the load currently on the system, or do they show unusual behavior? To analyze running threads again, you must again compare several dumps to see if these threads have finished their work. To analyze which of the running threads is causing the high CPU usage, refer to composite SAP Note [742395 - Analyzing High CPU Usage by the J2EE](http://service.sap.com/%7Eform/handler?_APP=01100107900000000342&_EVENT=DISPL_TXT&_NNUM=00742395&_NLANG=E)  [Engine.](http://service.sap.com/%7Eform/handler?_APP=01100107900000000342&_EVENT=DISPL_TXT&_NNUM=00742395&_NLANG=E)
- Often a problem is also indicated by multiple worker threads having the same stack trace. This may indicate a starvation or deadlock situation. Therefore, you have to scan the threads in the single dumps to look for the number of threads with the same stack trace. It is also important here to compare the different thread dumps taken.
- If errors such as OutofMemoryError: unable to create new native thread occur, or if after analyzing the dump file you find that almost all of the threads are in use, do the following: Start the ConfigTool, choose *cluster data*  $\rightarrow$  server  $\rightarrow$  cfg  $\rightarrow$  kernel  $\rightarrow$  propertysheet  $\rightarrow$  Application *Thread Manager*, double-click the property sheet, and change the value of MaxThreadCount to **150** - **300**. When increasing the number of threads, it is also necessary to increase the number of maximum database connections (DB pool size) and the number of processes at DB level.
- If you are using HP-UX together with ES Repository and if the AS Java server cannot start, or hangs after being started, try to change the Kernel Unix parameter NKTHREAD to **3000** or **6000**, MAX\_THREAD\_PROC to **10000** or **20000**. For more information, refer to SAP Note [534867 - J2EE Server on](http://service.sap.com/%7Eform/handler?_APP=01100107900000000342&_EVENT=DISPL_TXT&_NNUM=00534867&_NLANG=E)  [HP-UX.](http://service.sap.com/%7Eform/handler?_APP=01100107900000000342&_EVENT=DISPL_TXT&_NNUM=00534867&_NLANG=E)
- For any other problem, analyze the dump file and try to find where the error occurs.

# **7 Appendix**

### **7.1 Logs and Traces**

Here you can find some information about important logs and traces for the ES Repository system:

The most important logs can be found in the directory /usr/sap/<SAPSID>/<instance\_name>/work/

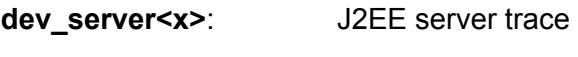

std\_server<x>.out: J2EE server log

The log and default trace files for the Java Engine and ES Repository are in the following directory on the host on which your ES Repository is installed:

<span id="page-16-0"></span>/usr/sap/<SAPSID>/<instance\_name>/j2ee/cluster/server<n>/log

Use the J2EE Log Viewer to check these logs and traces.

## **7.2 SAP NetWeaver Support Service**

### **Problem**

You are concerned about the technical risks of your IT solutions involving your ES Repository. Would you like to assess and compare your IT solution performance? Do you need help to identify and reduce risks in technical implementations and subsequent operations?

### **Solution**

SAP Safeguarding is a portfolio of assessments, tools, and services that reduces technical risk and costs in implementation, upgrade, migration, and operations of your IT landscape. SAP Safeguarding services can help you manage your core business processes and provide you with a risk management and service plan. Any stage of an IT project can provide challenges. Whether you are planning an implementation, running your operations, or are in the midst of a migration or an upgrade, you must consider the various factors that affect the success of your project.

We always recommend that your ES Repository is checked with our remote service *GoingLive Check* before you actually go live. The *SAP GoingLive* check helps you to manage technical risks to ensure optimal performance, availability, and maintainability of your SAP solution. It is best used during a new implementation or when you experience a significant increase of data and/or user volume.

It proactively analyzes your core business processes within your solution landscape to guide you towards a smooth start of production with technically robust operations afterwards.

Onsite services are offered for different types of areas, for enabling as well as optimization with regards to Business Process Optimization, Volume Test Optimization, System Administration, and Interface Management.

SAP Safeguarding offers the following services for your SAP NetWeaver Implementation:<http://service.sap.com/netweaverservices>

For a detailed description of all available SAP Safeguarding services, see SAP Service Marketplace at <http://service.sap.com/safeguarding>.

### **7.3 Checklist for Opening Customer Messages**

You must provide all the necessary information when creating a customer message at SAP. Use the following checklist to collect all information and if the necessary remote connections are maintained:

- 1. Check system information:
	- System ID
- Patch level
- 2. Check ESR objects:
	- Name, namespace, and software component version of the integration process
	- Name, namespace, and software component version of the message interfaces involved
- 3. If possible, perform a step-by-step description of the problem.
- 4. Check logs and traces involved.
- 5. Check system access:
	- For the necessary remote connections, see SAP Note 769478 Remote [connection with XI systems](http://service.sap.com/%7Eform/handler?_APP=01100107900000000342&_EVENT=DISPL_TXT&_NNUM=00769478&_NLANG=E).

Note that this note originally was created for Process Integration (SAP NetWeaver XI). Therefore, everything stated in the note is valid for the ES Repository, except for the statement *A connection to the ABAP is required for the XI runtime: R/3 Support* (as ES Repository is Javabased).

• User/password to be provided in the secure area of the message, see SAP Note [508140 - Customer Messages - Customer Logon Data.](http://service.sap.com/%7Eform/handler?_APP=01100107900000000342&_EVENT=DISPL_TXT&_NNUM=00508140&_NLANG=E)